## **SIEMENS**

# **如何安装使用 SINAMICS S120 的 GSD 文件**

How to Install and Use SINAMICS S120 GSD Files

**Single FAQ Edition Edition 2011年8月** 

搞 要 介绍了安装和使用 SINAMICS S120 的 GSD 文件的操作方法 关键词 S120 变频器, GSD, 安装 **Key Words** S120, GSD, Install

### 问题:

如何安装和使用 SINAMICS S120 的 GSD 文件?

### 回答:

SINAMICS S120 的 GSD 文件, 可用于 DP 主站设备通过 PROFIBUS-DP 通讯控制  $S120<sub>o</sub>$ 

SINAMICS S120 的控制单元有 CU320 和 CU320-2 两种型号。 CU320 的 Firmware 版 本常见的有 V2.5, V2.6, 而 CU320-2 的 Firmware 版本有 V4.3, V4.4。Firmware 版本不 同, 对应的 GSD 文件也不同, 可根据实际情况选择合适的 GSD 文件。

S120 的 GSD 文件可从西门子技术支持网站上下载, 链接为

<http://support.automation.siemens.com/CN/view/en/49216293> 。除此之外, 在控制单元 CU320 上的 CF 卡中也有此文件, 文件路径为 Siemens\sinamics\data\cfg。如图 1 所示。

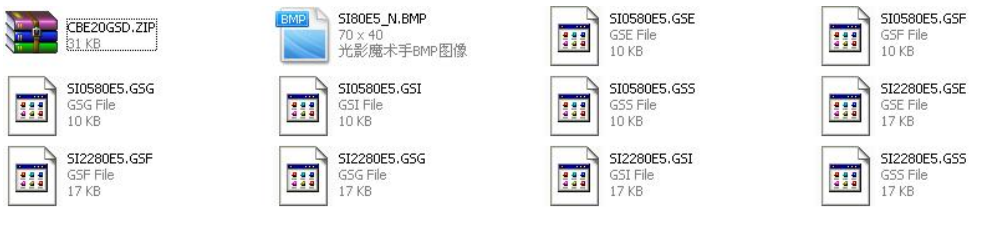

图 1 CF 卡中的 GSD 文件

得到 GSD 文件后, 就可以安装了。首先打开 STEP7 调试软件, 创建一个新项目, 并插 入 PLC。然后双击" Hardware"打开硬件组态。如图 2 所示。

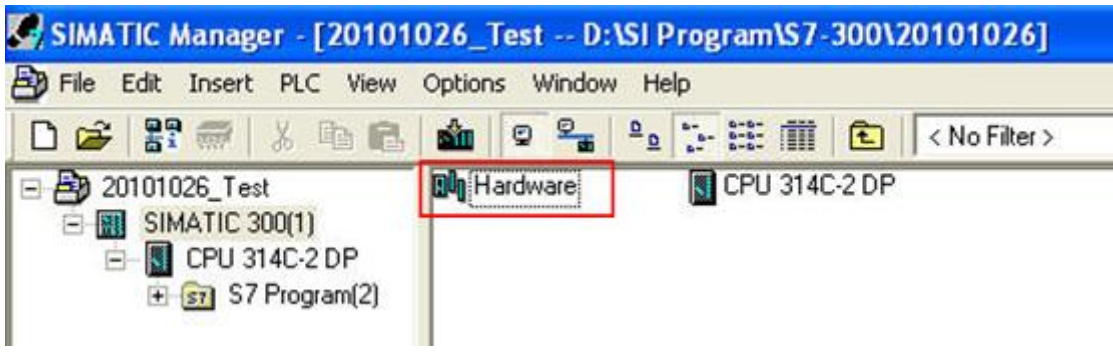

图 2 打开硬件组态界面

在硬件组态界面下,点击菜单 Options---- Install GSD File,开始安装 GSD 文件。

# **SIEMENS**

|                                  | <b>DR HW Config - [SIMATIC 300(1) (Configuration) -- 20101026_Test]</b> |                                                                     |            |
|----------------------------------|-------------------------------------------------------------------------|---------------------------------------------------------------------|------------|
|                                  | <b>Dun</b> Station Edit Insert PLC View                                 | Options<br>Window Help                                              |            |
| D 2 3 - 5 4 4 4 1                |                                                                         | Customize                                                           | Ctrl+Alt+E |
|                                  |                                                                         | Specify Module                                                      |            |
| $(0)$ UR                         |                                                                         | Configure Network                                                   |            |
|                                  |                                                                         | Symbol Table                                                        | Ctrl+Alt+T |
| $\overline{\mathbf{c}}$          | CPU 314C-2 DP                                                           | Report System Error                                                 |            |
| X2                               | DΡ                                                                      | Edit Catalog Profile<br><b>Update Catalog</b><br>Install HW Updates |            |
| 22                               | DI24/DO16                                                               |                                                                     |            |
| 23                               | A/5/A02                                                                 |                                                                     |            |
| 2.4                              | Count                                                                   |                                                                     |            |
| 25                               | Position                                                                | Install GSD File                                                    |            |
| $\overline{3}$<br>$\overline{4}$ |                                                                         | Find in Service & Support                                           |            |
| 5                                |                                                                         | Create GSD file for I-Device                                        |            |
|                                  |                                                                         |                                                                     |            |

图 3 安装 GSD 文件

弹出窗口中, 在安装 GSD 文件选项下选择" from the directory"。然后点击" Browse" 选择选择 GSD 文件所在路径, 点击"OK"确定。

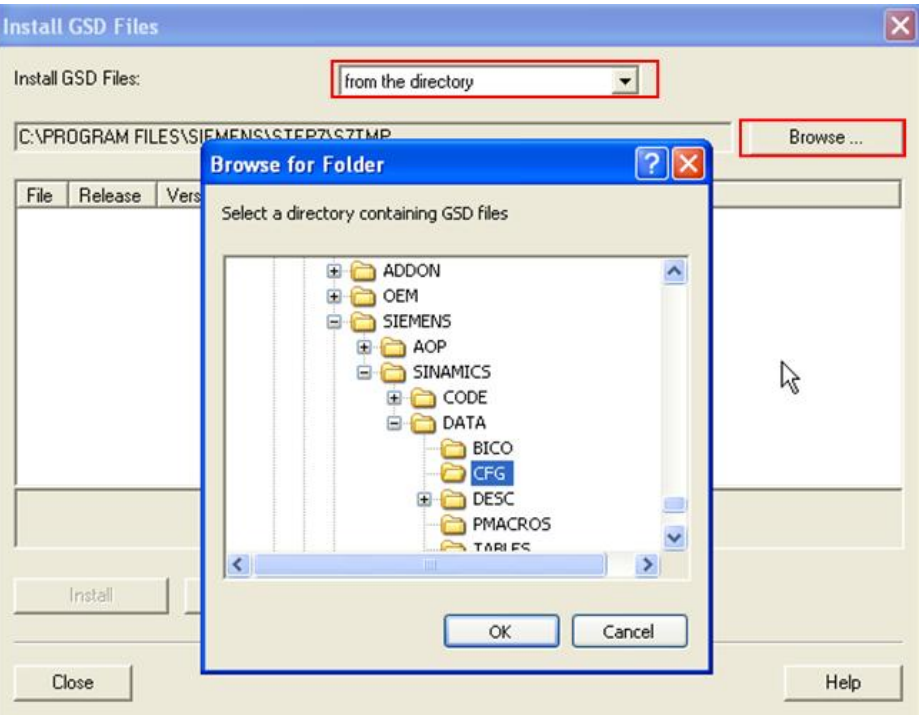

图 4 选择 GSD 文件所在路径

进入 GSD 文件所在路径, 画面如图 5 所示。有多种语言可供选择, 如英语、法语、德 语、意大利语等,选择所需的语言类型,然后点击左下角"Install"。

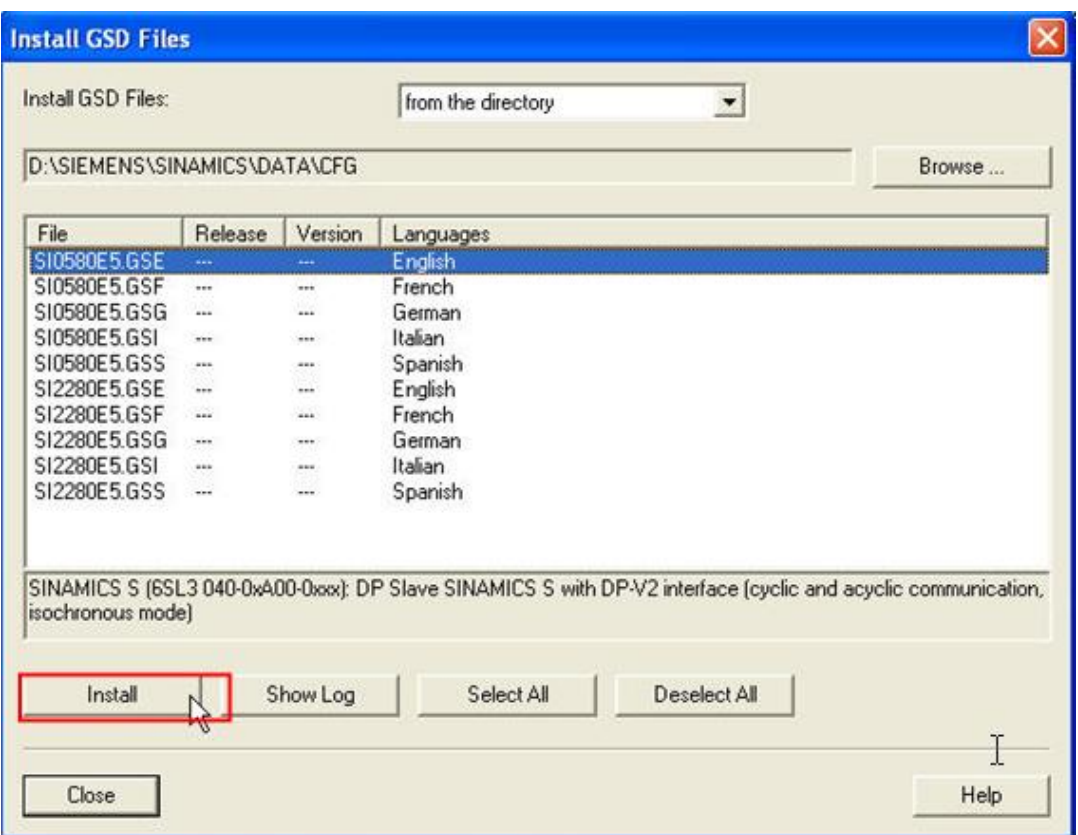

图 5 选择安装 GSD 文件

安装完毕, 弹出安装成功对话框, 点击"OK"结束。

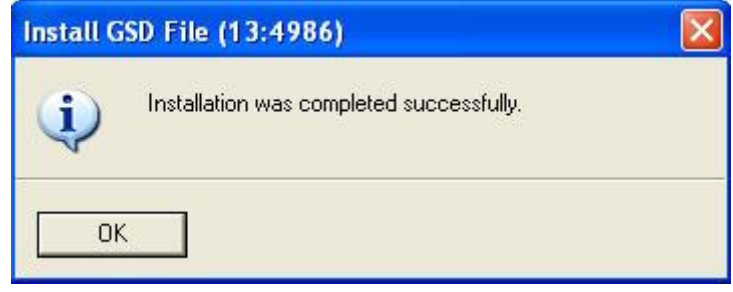

图 6 安装成功对话框

安装成功后, 在硬件组态界面 PROFIBUS DP 目录树下可找到刚才安装的 GSD 文件, 这样就可以组态了。

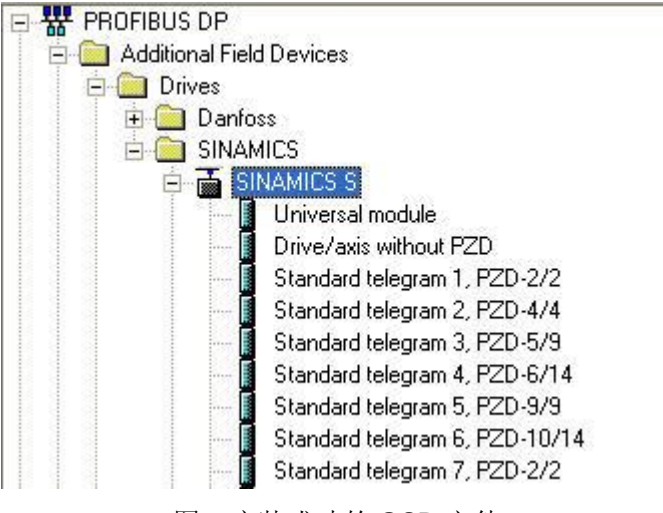

图 7 安装成功的 GSD 文件

组态时, 首先把" SINAMICS S" 站点拖入 PROFIBUS DP 网络, 并在弹出窗口中设置 站地址和传输速率。

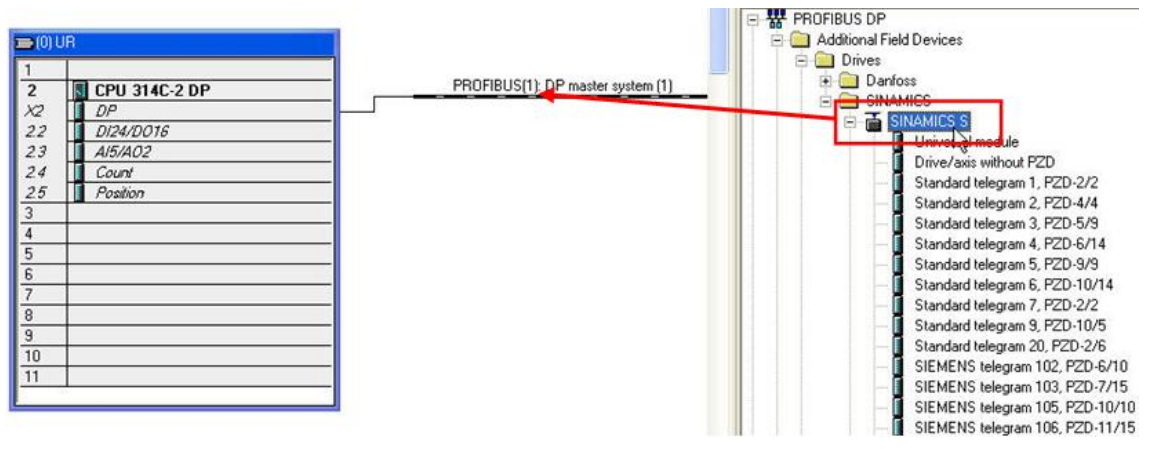

图 8 组态 SINAMICS S 站点

# **SIEMENS**

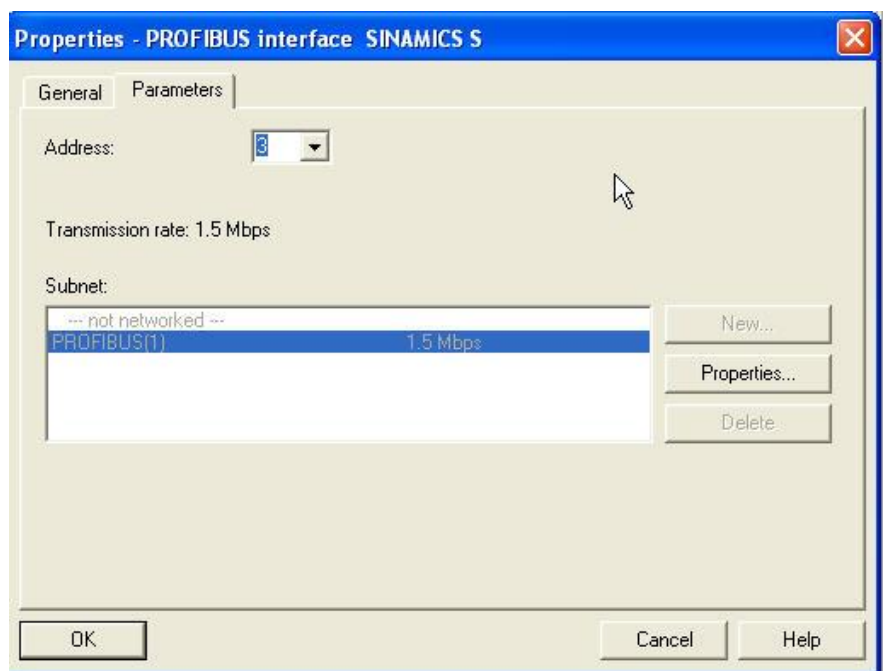

#### 图 9 设置站地址和传输速率

然后组态报文,可依次添加控制单元 CU320、电源模块和电机模块的报文。组态完毕 后, 编译下载就可以了。

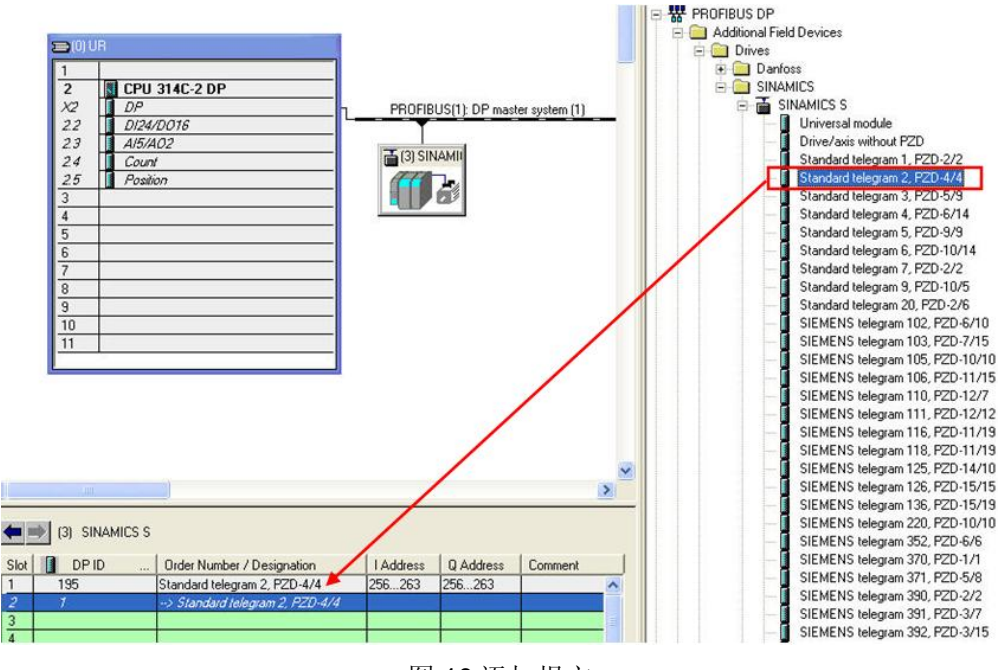

图 10 添加报文

如果您对该文档有任何建议,请将您的宝贵建议提交至下载中心留言板。

该文档的文档编号: F0573

### 附录一推荐网址

### 驱动技术

西门子(中国) 有限公司 工业自动化与驱动技术与楼宇科技集团 客户服务与支持中心 网站首页: [www.4008104288.com.cn](http://www.4008104288.com.cn/) 驱动技术 下载中心: [http://www.ad.siemens.com.cn/download/DocList.aspx?TypeId=0&CatFirst=85](http://support.automation.siemens.com/CN/view/zh/10803928/133000)  驱动技术 全球技术资源: <http://support.automation.siemens.com/CN/view/zh/10803928/130000> "找答案"驱动技术版区: [http://www.ad.siemens.com.cn/service/answer/category.asp?cid=1038](http://www.ad.siemens.com.cn/service/answer/category.asp?cid=1038%20) 

#### 注意事项

应用示例与所示电路、设备及任何可能结果没有必然联系,并不完全相关。应用示例不表示 客户的具体解决方案。它们仅对典型应用提供支持。用户负责确保所述产品的正确使用。这 些应用示例不能免除用户在确保安全、专业使用、安装、操作和维护设备方面的责任。当使 用这些应用示例时, 应意识到西门子不对在所述责任条款范围之外的任何损坏/索赔承担责 任。我们保留随时修改这些应用示例的权利,恕不另行通知。如果这些应用示例与其它西门 子出版物(例如,目录)给出的建议不同,则以其它文档的内容为准。

#### 声明

我们已核对过本手册的内容与所描述的硬件和软件相符。由于差错难以完全避免,我们不能 保证完全一致。我们会经常对手册中的数据进行检查,并在后续的版本中进行必要的更正。 欢迎您提出宝贵意见。

版权© 西门子(中国) 有限公司 2001-2011 版权保留

复制、传播或者使用该文件内容必须经过权利人书面明确同意。侵权者将承担权利人 的全部损失。权利人保留一切权利, 包括复制、发行, 以及改编、汇编的权利。

西门子(中国)有限公司